**Specialty Electronic Materials Italy s.r.l.** Via G. Fara 26 20124 Milano Telefono 0039 02 926291

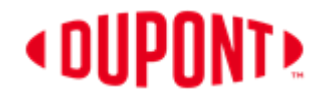

# **TUTORIAL CORSO DI FORMAZIONE ON-LINE PER L'UTILIZZO IN SICUREZZA DEI DIISOCIANATI**

**(OBBLIGATORIO A PARTIRE DAL 24 AGOSTO 2023)**

Entrare nel sito [www.safeusediisocyanates.eu](http://www.safeusediisocyanates.eu/)

# 1) Selezionare nel menu a tendina **in alto a destra la lingua italiana**

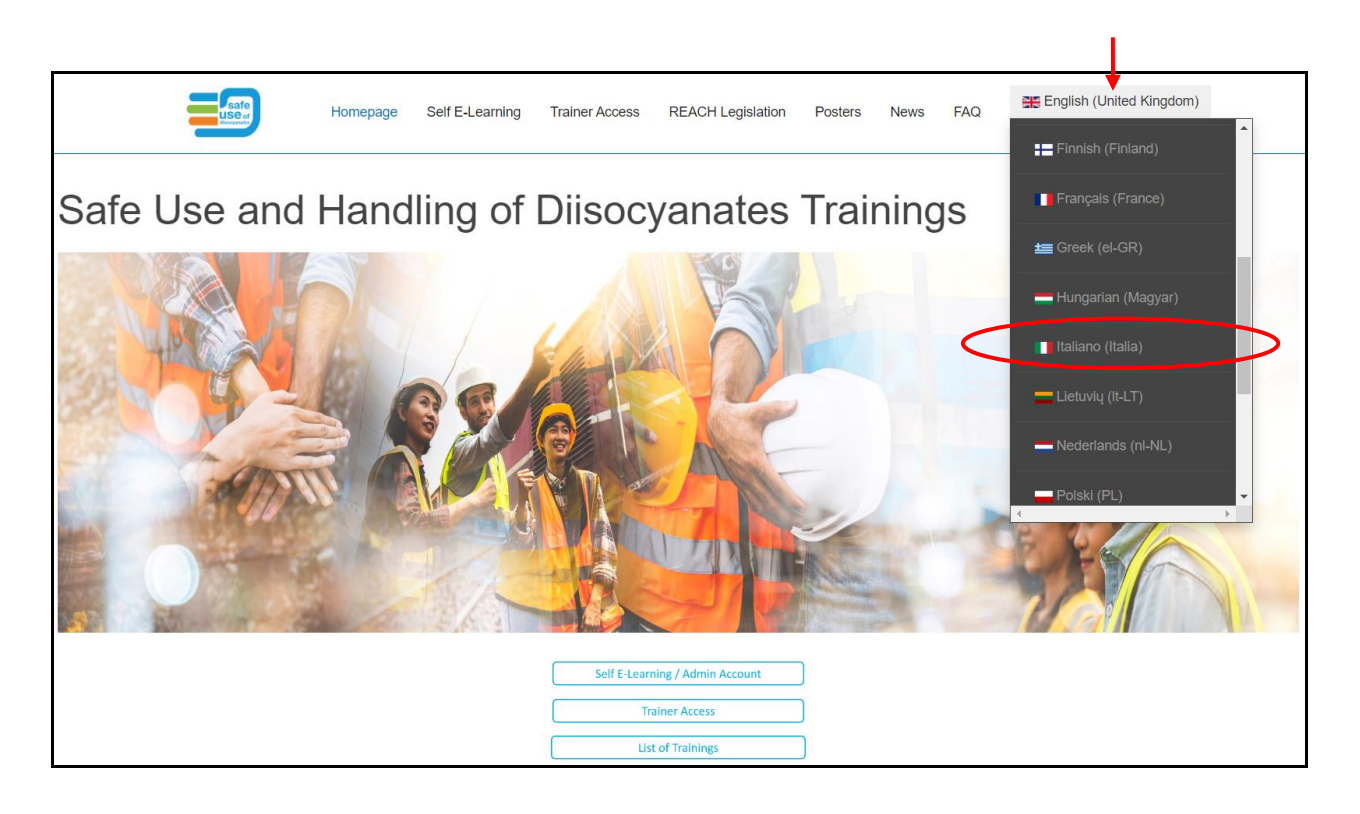

Controllare di essere effettivamente sulla pagina in lingua italiana (è molto importante controllare sempre perchè questo determina la lingua in cui verrà erogato il corso e spedite le comunicazioni via email)

2) Cliccare su **"Elenco dei corsi di formazione"**

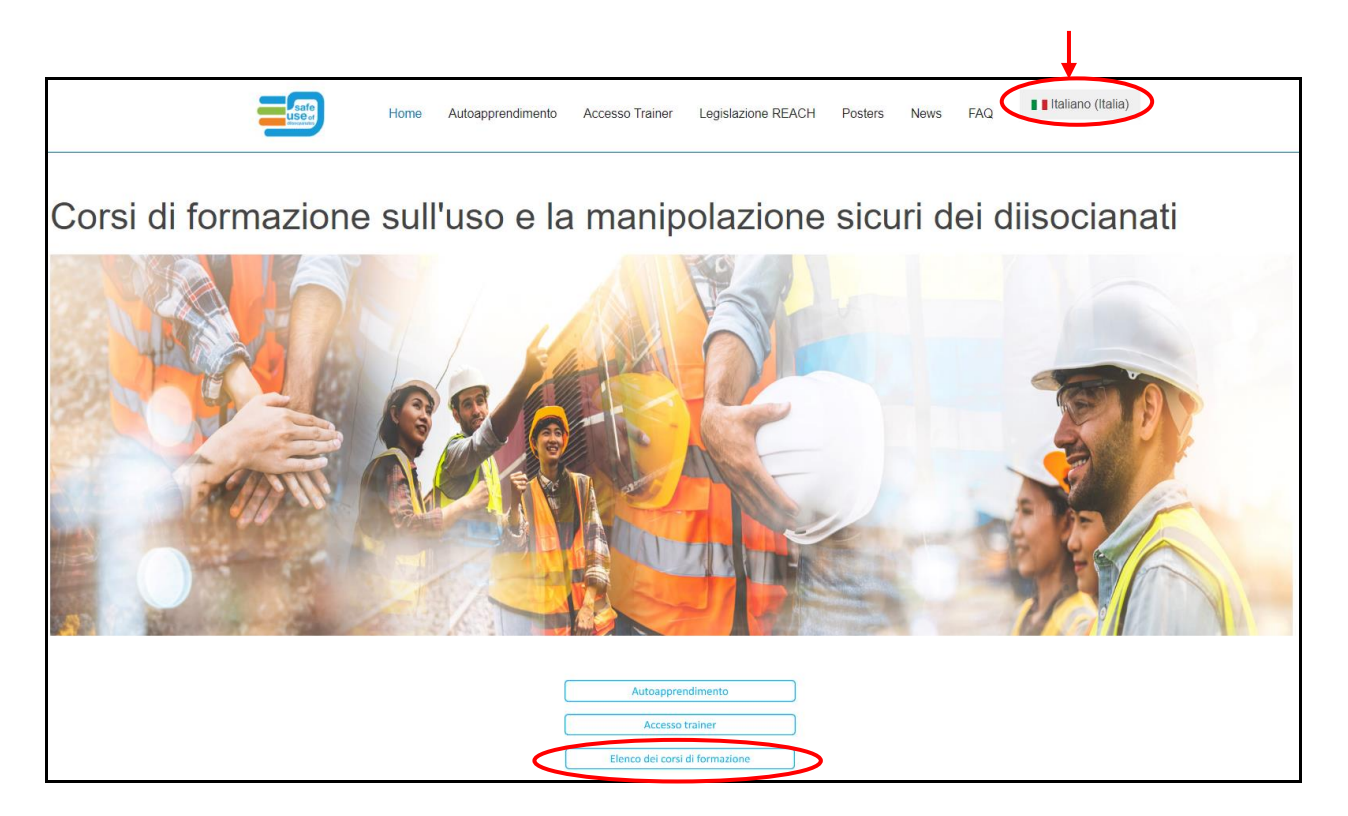

### 3) Selezionare nuovamente la **lingua della formazione in alto a destra**

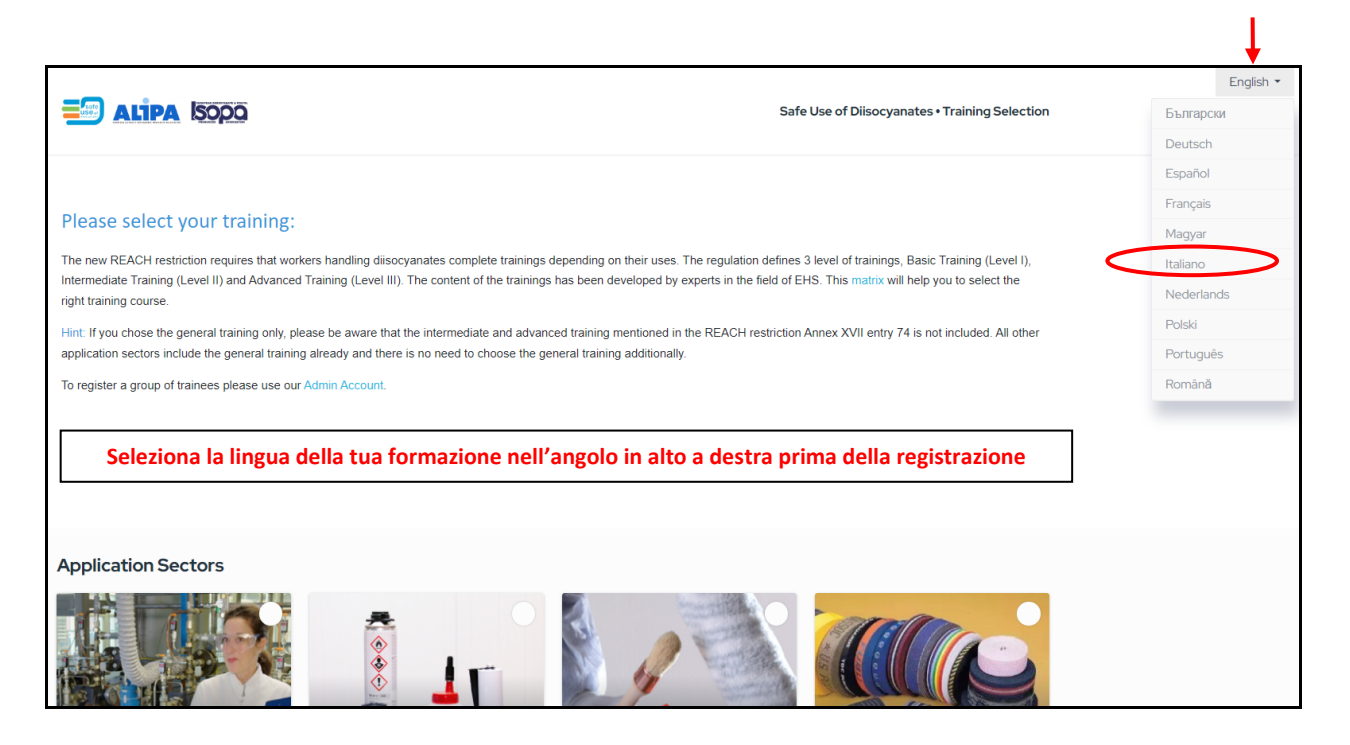

\_\_\_\_\_\_\_\_\_\_\_\_\_\_\_\_\_\_\_\_\_\_\_\_\_\_\_\_\_\_\_\_\_\_\_\_\_\_\_\_\_\_\_\_\_\_\_\_\_\_\_\_\_\_\_\_\_\_\_\_\_\_\_\_\_\_\_\_\_\_\_\_\_\_\_\_\_\_\_\_\_\_\_\_\_\_\_\_\_\_\_\_\_\_\_\_\_\_\_\_\_\_

#### 4) Scendere e **selezionare la pagina 2**

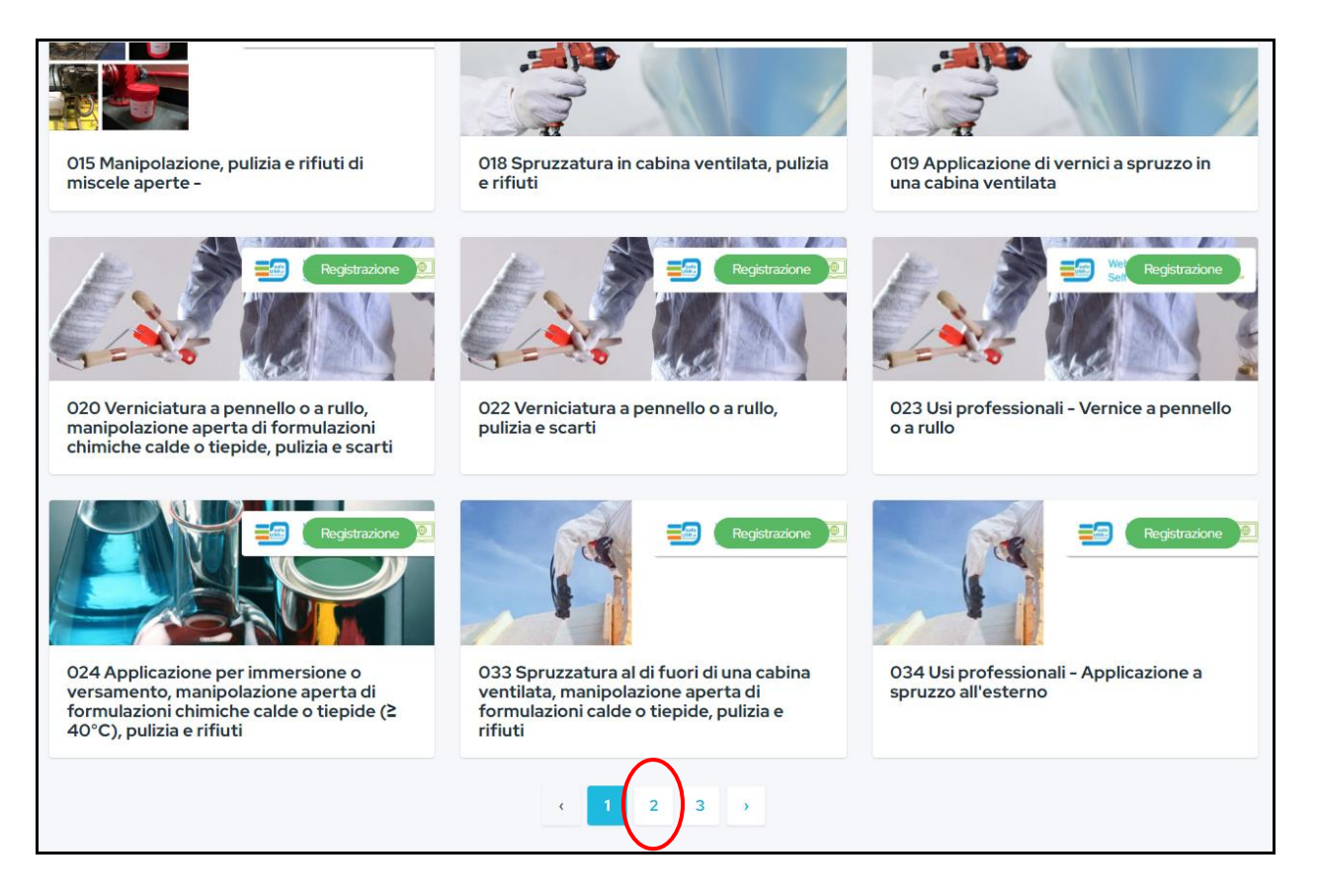

5) **Selezionare il corso 051** (applicazione industriale di adesivi e sigillanti / Piccoli imballaggi a temperatura ambiente) cliccando sul **tasto verde Registrazione**

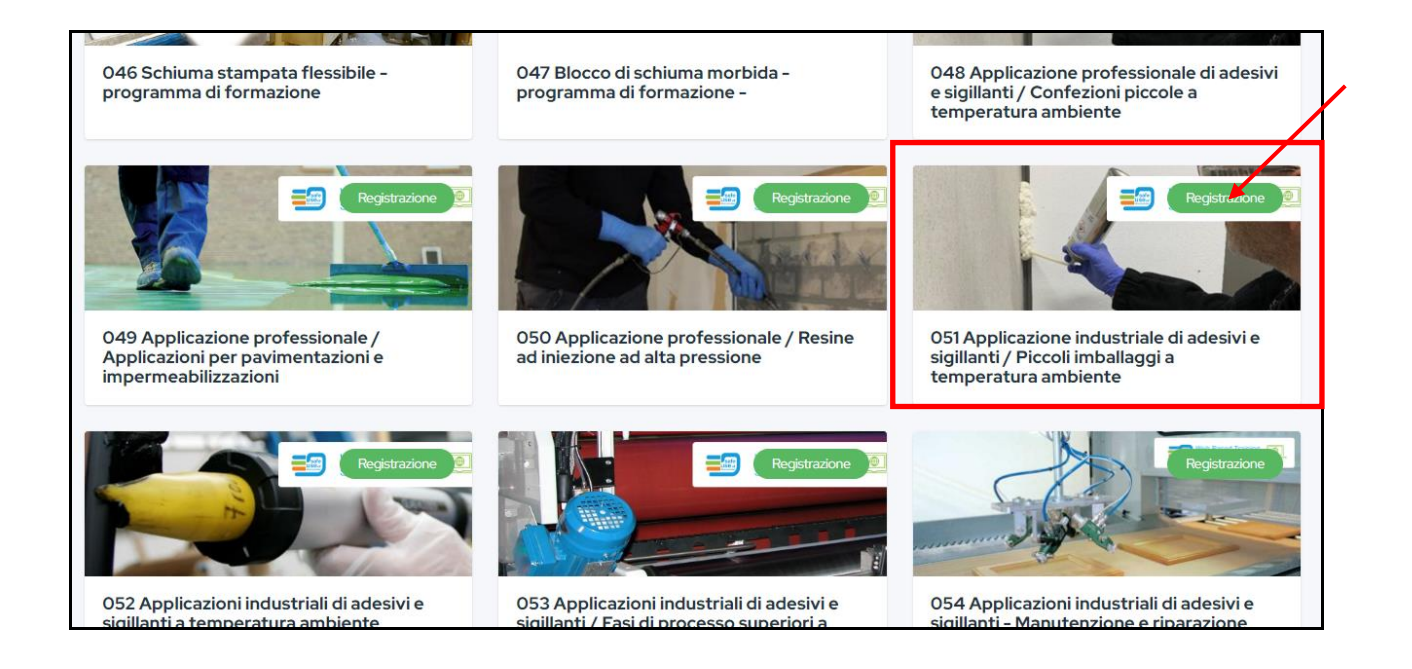

6) Controllare nuovamente di essere effettivamente sulla pagina in lingua italiana Cliccare su **"Registrazione"**

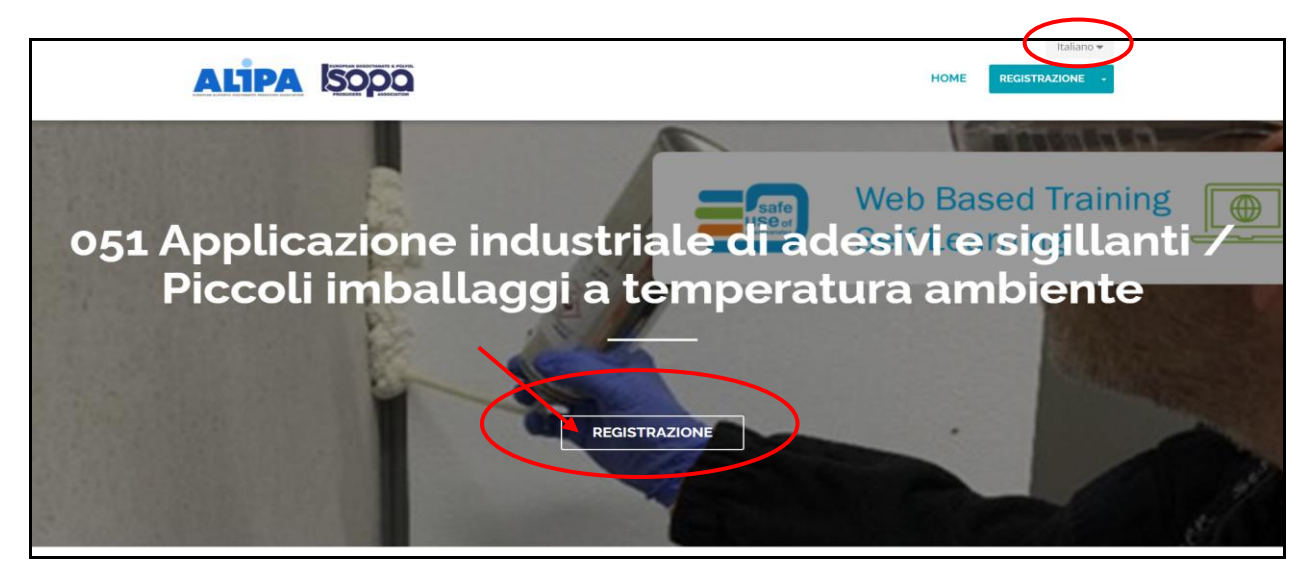

7) Compilare il campo **informazioni sui contatti** inserendo nome, cognome e indirizzo e-mail di chi farà il corso (a questo stesso indirizzo e-mail arriverà il link per poter svolgere il corso vero e proprio)

\* indica campo obbligatorio

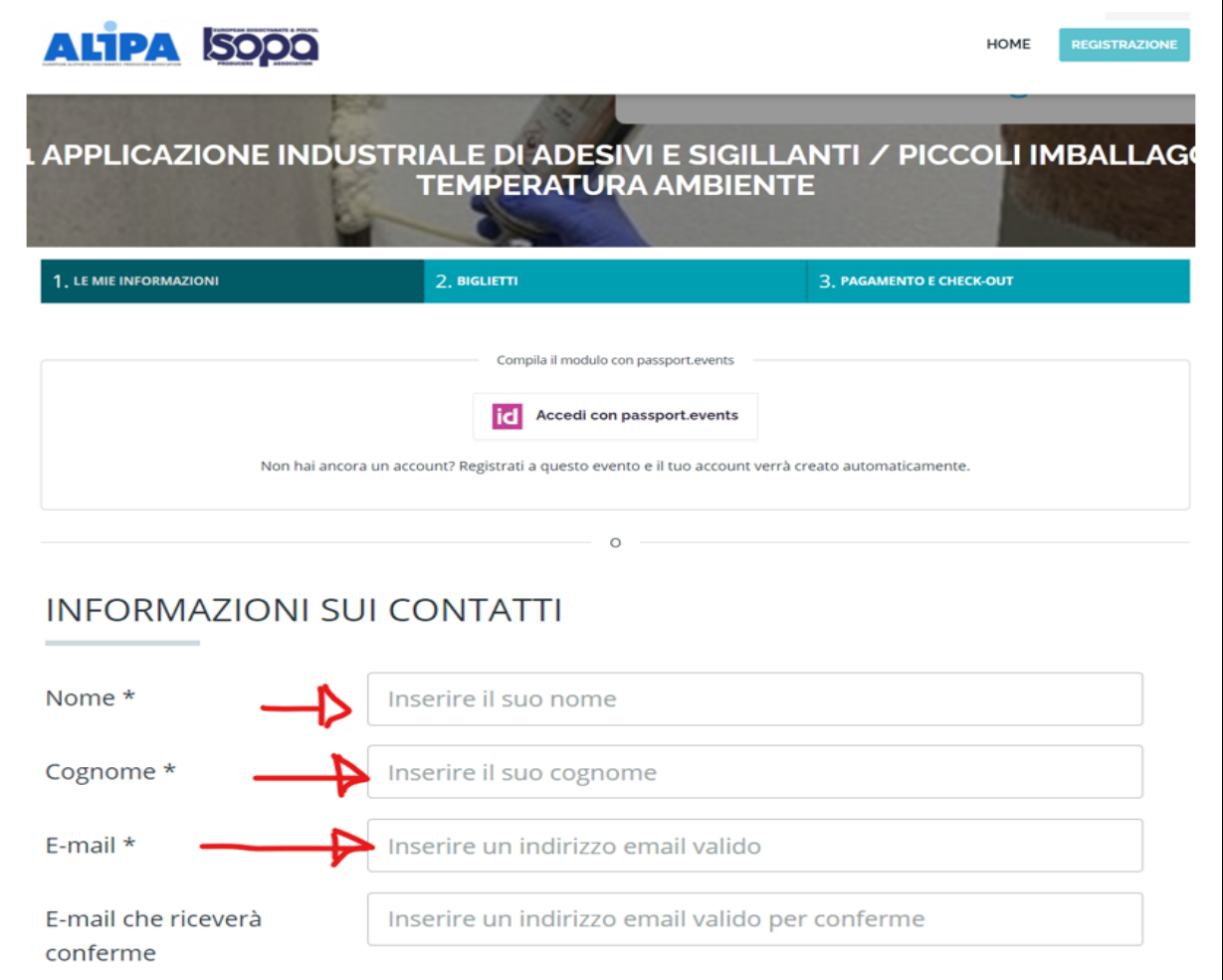

# 8) Compilare anche **informazioni sulla ditta (campi evidenziati dal flag)** \* indica campo obbligatorio

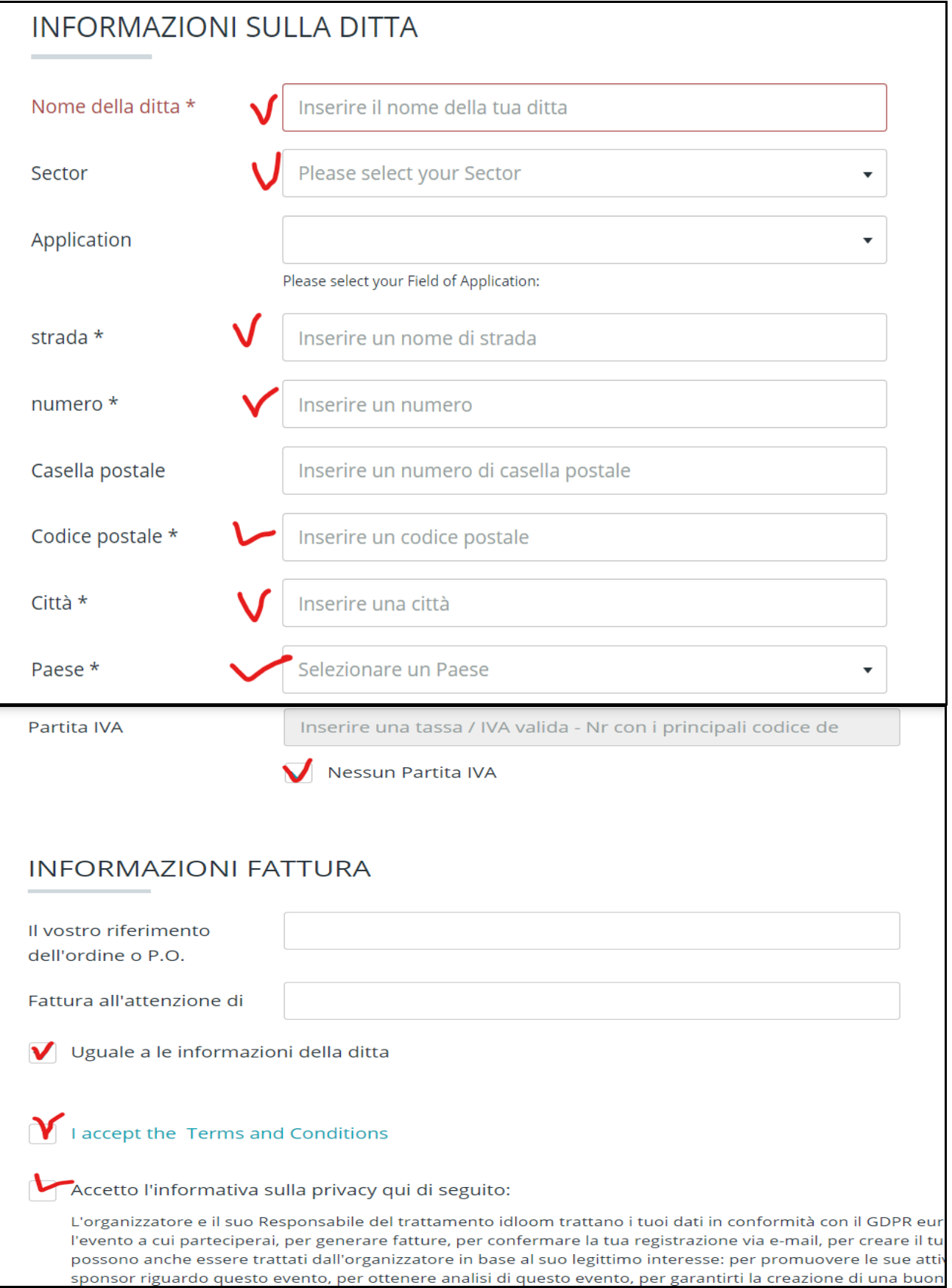

9) IL costo è di Euro 5,00 per ogni partecipante, nel caso si sia in possesso di un buono bisogna inserire il codice e cliccare il tasto **"avanti"**

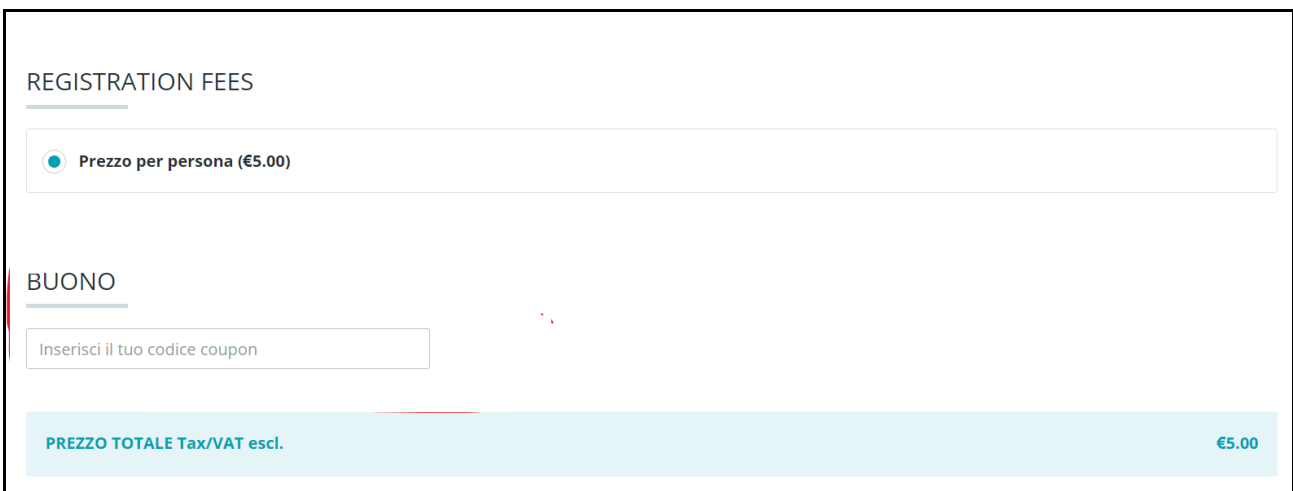

10) L'importo per l'adesione al corso ( o la sua gratuita grazie all'eventuale buono ) risulterà nella schermata successiva

l,

- 11) Infine, **confermare e finire la registrazione**.
	- **Attenzione!** Prima di confermare è possibile **aggiungere alla registrazione altri partecipanti**, che però devono avere il **proprio personale indirizzo e-mail diverso dagli altri** (non è possibile registrare più persone con lo stesso indirizzo e-mail poichè il corso di formazione è strettamente personale).

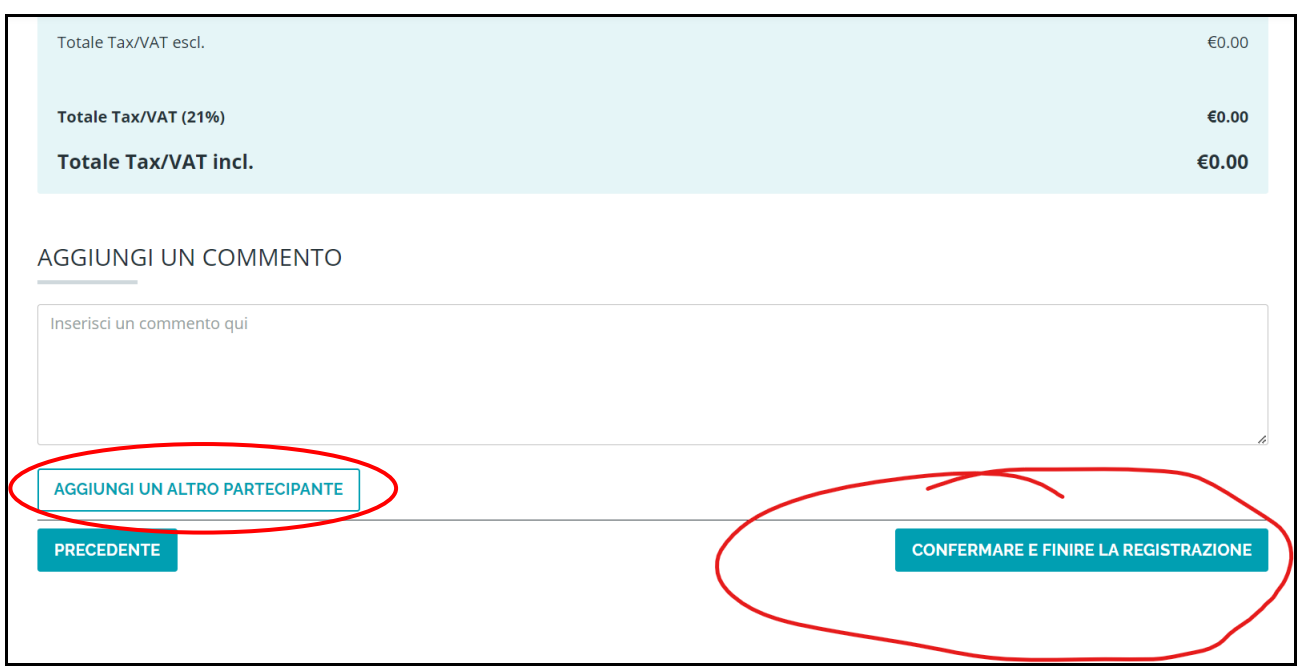

12) Alla fine della registrazione apparirà **conferma di avvenuta registrazione** e nella casella di posta indicata al punto 7) arriverà una e-mail contenente il link per effettuare il corso.

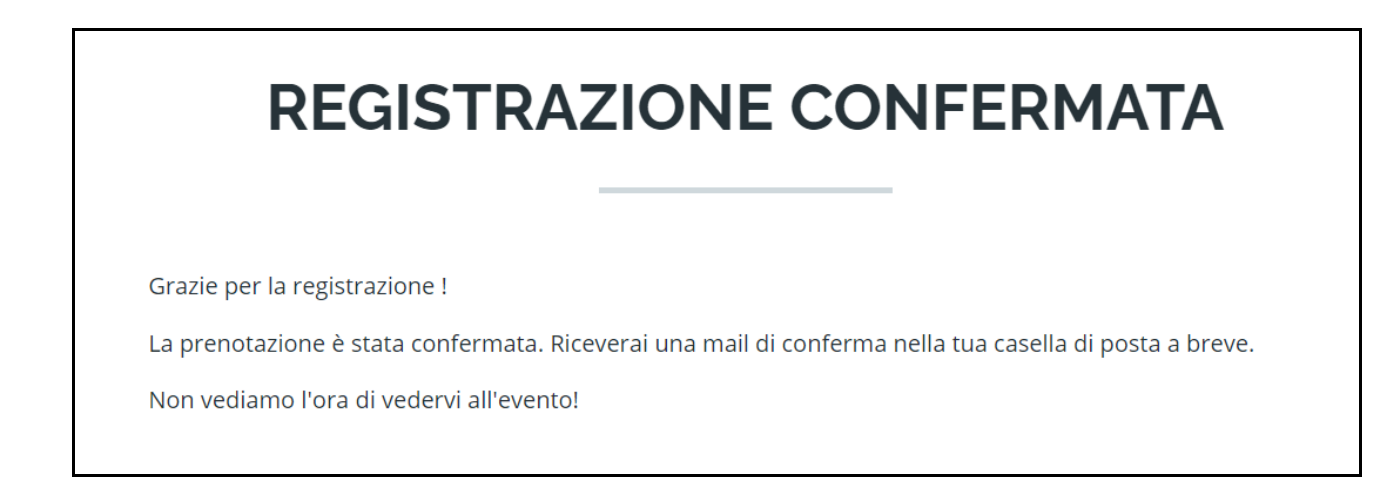

13) Ogni partecipante iscritto al corso di formazione riceverà la seguente e-mail al proprio indirizzo di posta elettronica:

cliccare sulla casella **ID GO TO PASSPORT**

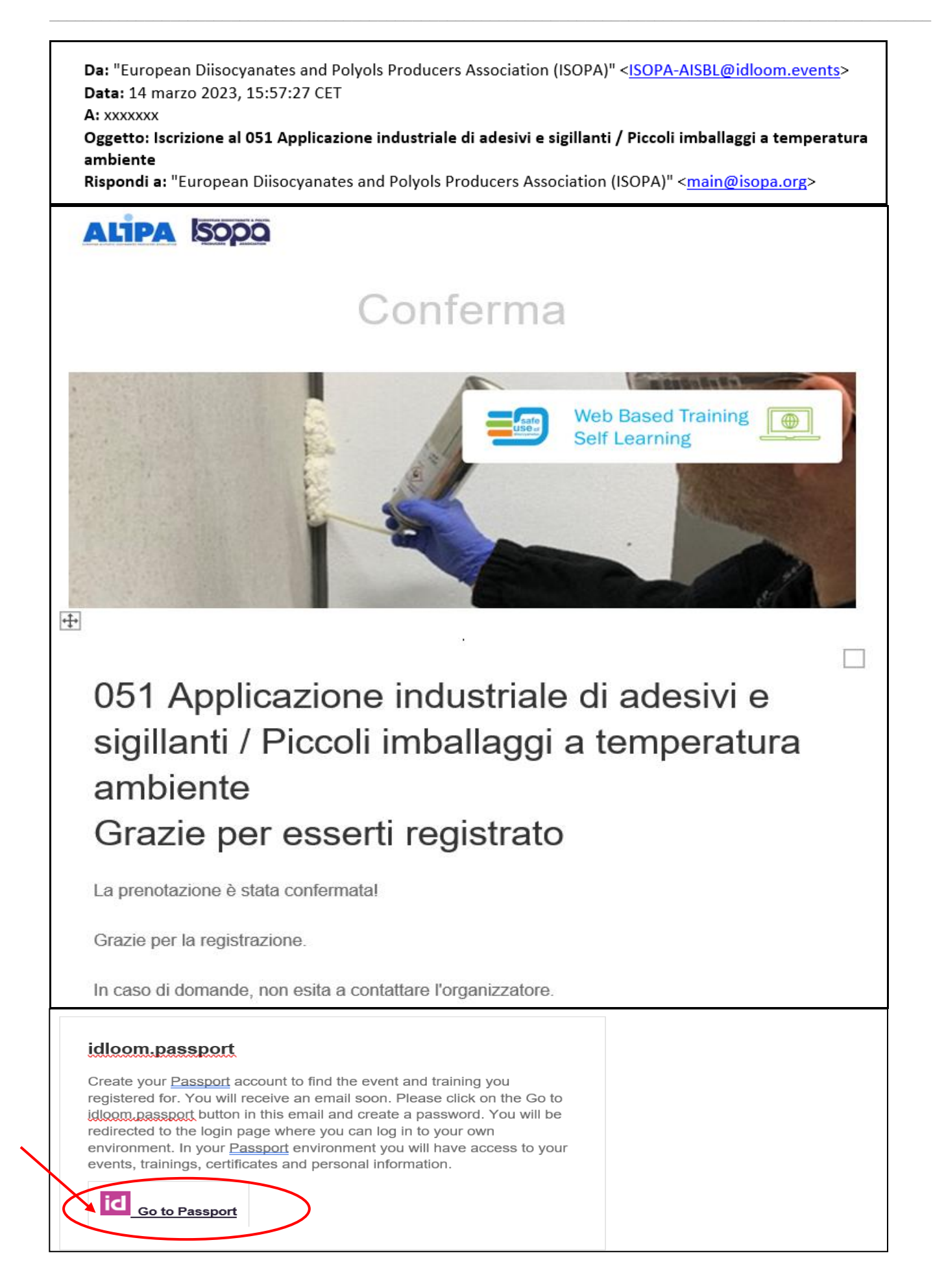

14) Inserire una **password** con le caratteristiche richieste (minimo 8 caratteri, 1 lettera maiuscola, 1 lettera minuscola, 1 numero e 1 carattere speciale) e confermare

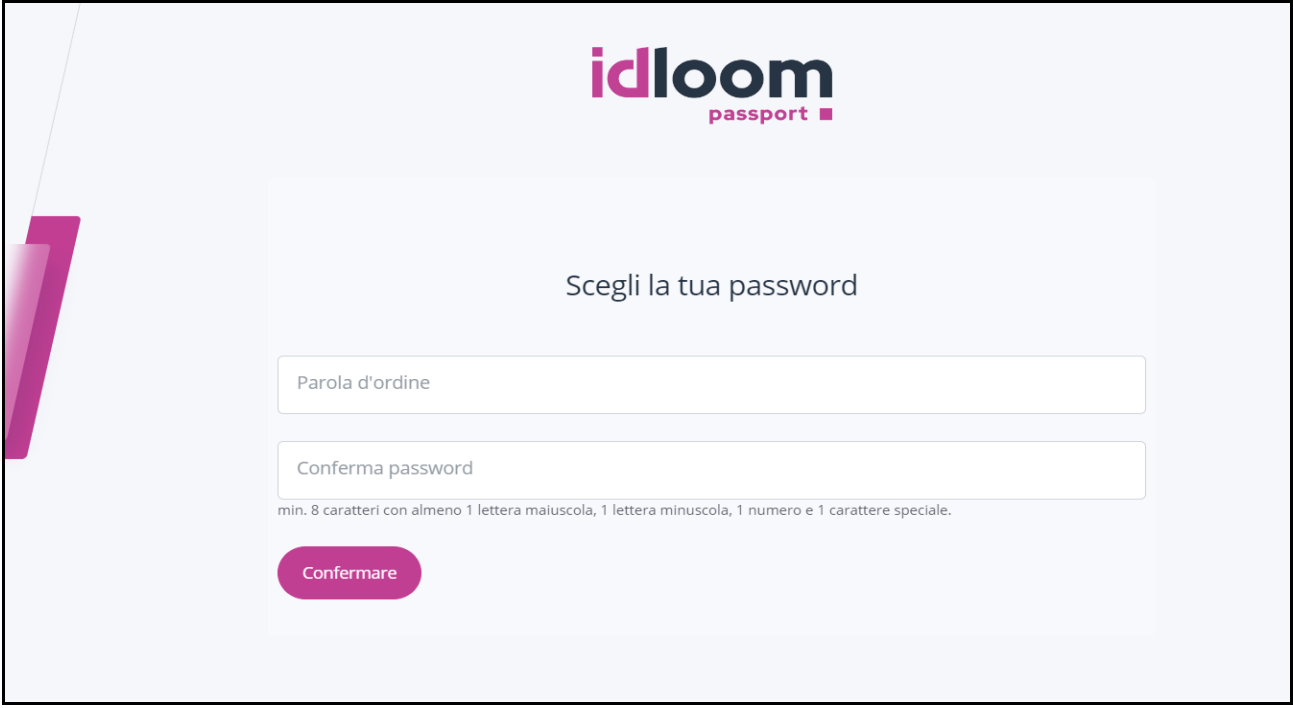

**15)** Inserire la **propria mail** e la **password appena** creata e **cliccare su registrazione**

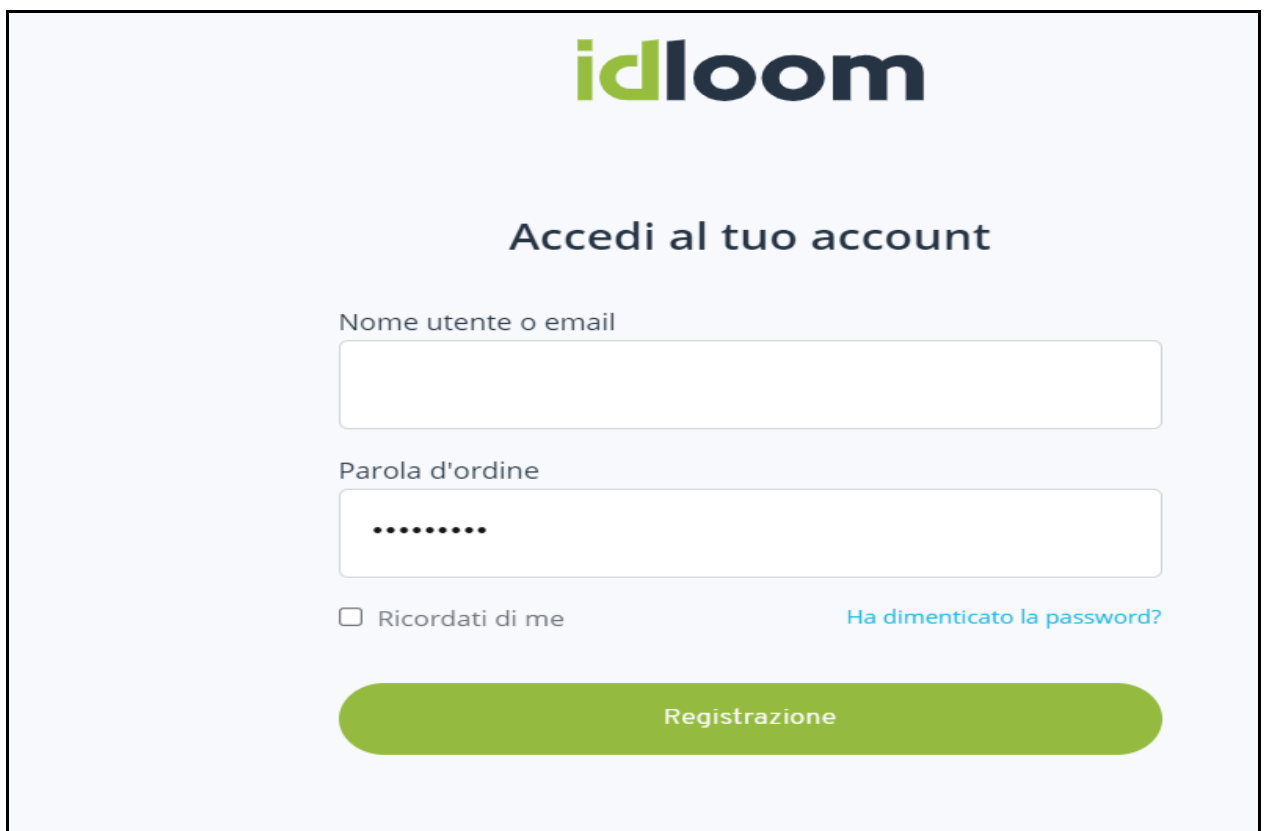

- 10 -

\_\_\_\_\_\_\_\_\_\_\_\_\_\_\_\_\_\_\_\_\_\_\_\_\_\_\_\_\_\_\_\_\_\_\_\_\_\_\_\_\_\_\_\_\_\_\_\_\_\_\_\_\_\_\_\_\_\_\_\_\_\_\_\_\_\_\_\_\_\_\_\_\_\_\_\_\_\_\_\_\_\_\_\_\_\_\_\_\_\_\_\_\_\_\_\_\_\_\_\_\_\_

16) Cliccare su **inizia la formazione**

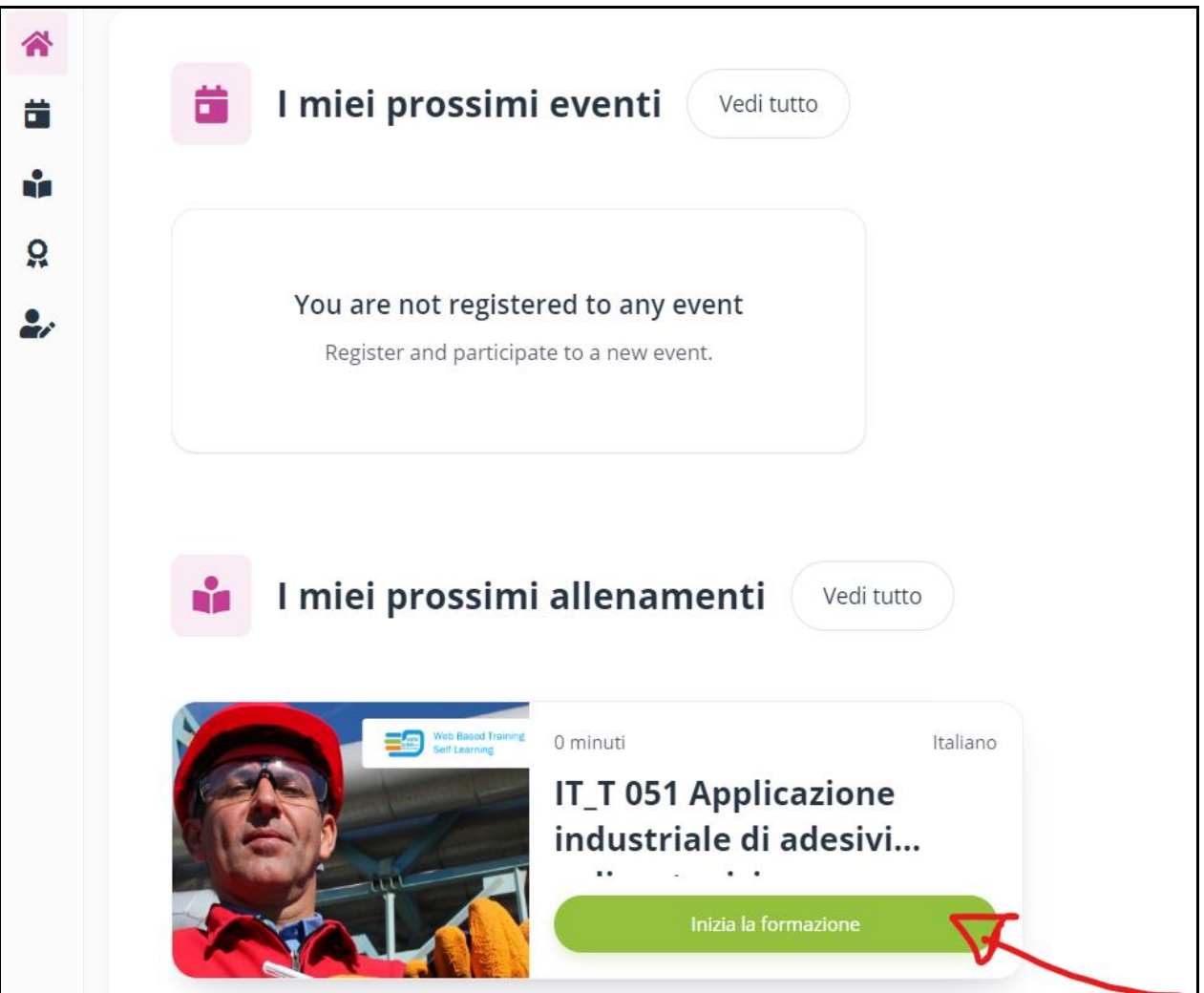

## 17) Inizia il Corso

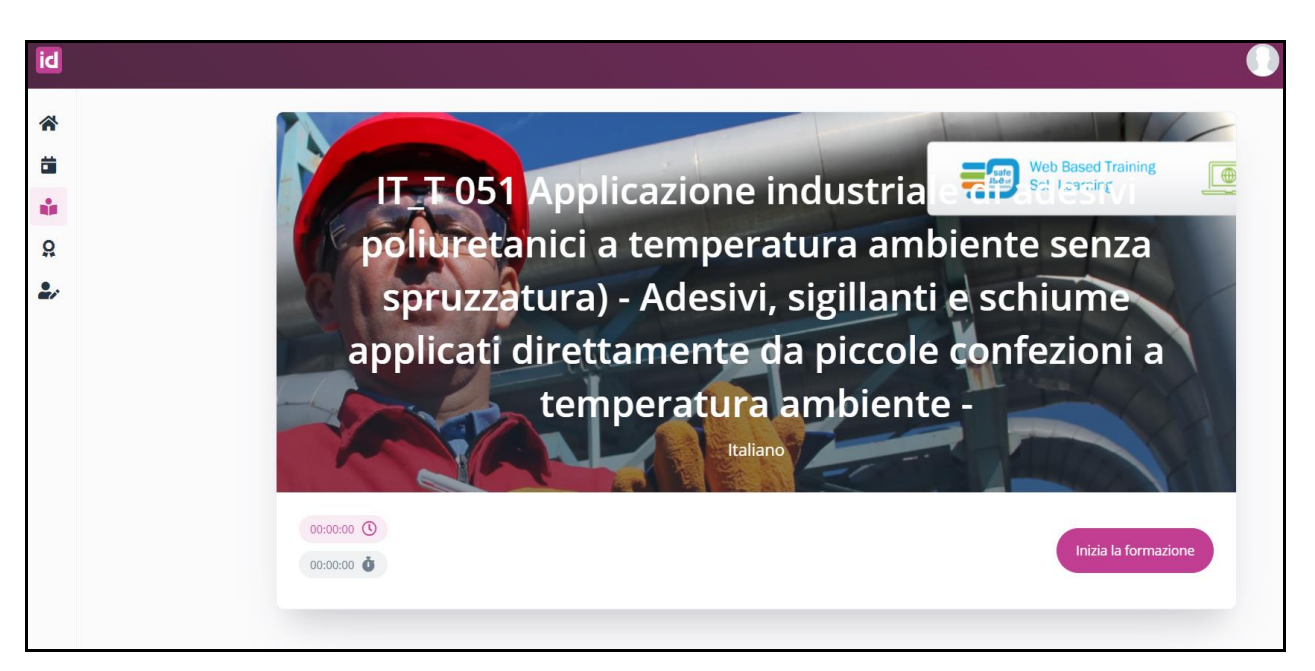